# **DEEP LANDSLIDE SUSCEPTIBILITY: GEOGRAPHIC INFORMATION SYSTEM (GIS) METHOD**

The method we used to identify areas of susceptibility to deep landslides combines several factors, most of which are from or are derived from the deep landslides identified and extracted from the data in SP-42 inventory (Burns and Madin, 2009). Each of the factors is assigned a relative score value and then the factors combined into a final dataset, which is used to assign areas of low, moderate, and high susceptibility. The contributing factors are:

## **High Susceptibility Zone:**

- landslide deposits
- head scarp-flank polygons
- head scarp-flank polygon buffers

# **Moderate Susceptibility Zone:**

- susceptible geologic units
- susceptible geologic contacts
- susceptible slope angles for each engineering geology unit polygon
- susceptible direction of movement for each engineering geology unit polygon

# **Low Susceptibility Zone**

The low susceptibility zone consists of areas that are neither high nor moderate.

The method to identify areas of susceptibility to deep landslides is as follows.

# *Create a File Geodatabase*

- 1. Create a new file geodatabase with the following feature datasets:
	- A\_Landslide\_Deposits
	- B\_Head\_Scarp\_Flanks
	- D Geologic Units
	- C\_Geologic\_Contacts
	- E\_Slopes
	- F\_Directions
- 2. Extract all deep landslide deposits from the landslide inventory, name Deep\_Landslide\_Deposits, and save into the A\_Landslide\_Deposits feature dataset. Delete extra fields from Deep\_Landslide\_Deposits.
- 3. Extract all deep landslide head scarp-flank polygons from the landslide inventory deposits, name Head\_Scarp-Flanks, and save into the B\_Head\_Scarp\_Flanks feature dataset.
- 4. Start with the best available geology map. Combine the units into like engineering geology units. Add text field "general\_g" and assign the new generalized engineering geology unit names, for example "Coarse Alluvium". Clip to study extent. Delete all the extra fields, name Engineering\_Geology, and save into the C\_Geologic\_ Units feature dataset. Add a field called Polygon\_ID to the Engineering\_Geology.
- 5. Compute a slope map from the lidar-derived bare-earth DEM using the Slope tool and name Slope.img.
- 6. Compute an aspect map from the bare-earth DEM using the Aspect tool and name Aspect.img.

# *Define the High Susceptibility Zone*

#### *Landslide deposits factor*

- 1. Add two fields to Deep\_Landslide\_Deposits: Relative (text field, 25) and Relat\_Susc (short integer), and assign all landslides Relative = "High" and a Relat  $Susc = 3$ .
- 2. Convert the polygons to raster using the Feature to Raster tool with the field = Relat\_Susc and the cell size  $= 3$ . Save the raster into the geodatabase and name High\_deposits (values  $= 0, 3$ , where  $3 =$  high final deep susceptibility zone).

#### *Head scarp-flank polygons and buffers factors*

- 1. In Head\_Scarp\_Flanks, add two fields: HSx2 (short integer) and Buffer (short integer). Attribute the HSx2 field with HS\_HEIGHT field  $\times$  2. Attribute the Buffer field with the larger value from either the HD\_AVE or the HS HEIGHT field.
- 2. Create the buffered file using the Buffer tool with the Head\_Scarp\_Flanks file, with field set to the Buffer, side type = full and dissolve type = none. Name the output file Head\_Scarp\_Flanks\_Buffer. Add two fields: Relative (text field, 25) and Relat\_Susc (short integer) to the Head\_Scarp\_Flanks\_Buffer, then save it in the B\_Head\_ Scarp\_Flank feature dataset. Assign all buffered head scarps Relative = "high" and Relat\_Susc = 3.
- 3. Convert the polygons to raster using the Feature to Raster tool with the field = Relat\_Susc and the cell size  $= 3$ . Save the raster into the geodatabase and name High HSBuffer (values  $= 0, 3$ , where  $3 =$  high final deep susceptibility zone).

# *Define the Moderate Susceptibility Zone*

1. Create a moderate buffer zone around the buffered head scarps and landslide deposits. Use the Join Field tool to join the "Buffer" field from Head Scarp Flanks Buffer to the Deep Landslide Deposits.

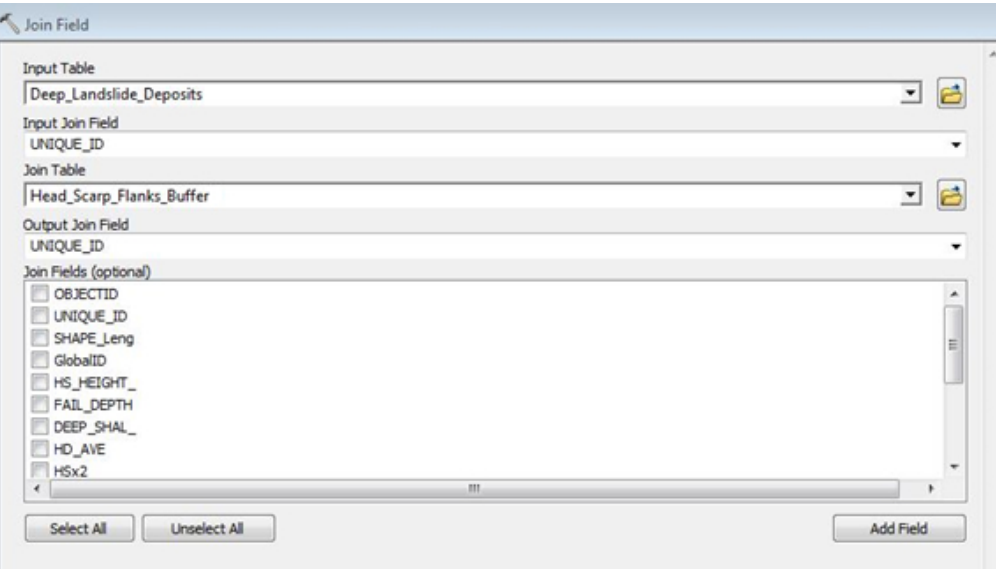

- 2. Export the Deep Landslide Deposits and name the output Moderate buffer. Copy all the features from the Head Scarp Flanks Buffer into Moderate buffer.
- 3. Use the Buffer tool with the Moderate buffer file, with field set to the Buffer, side type = full, and dissolve type = all. Name the output file Moderate zone. Add two fields: Relative (text field, 25) and Relat Susc (short integer), to the Moderate zone and save it in the geodatabase. Assign Relative = "moderate" and Relat  $Susc = 2.$

The moderate susceptibility zone is created through the combination of four factors. These factors are used to determine the boundary between the moderate and low susceptibility zones. The four factors are:

- susceptible geologic units
- susceptible geologic contacts
- susceptible slope angles for each engineering geology unit polygon
- susceptible direction of movement for each engineering geology unit polygon

These four factors will be turned into four raster datasets with scores ranging from 0 to 2 and then added together to create a final moderate zone factors layer.

#### *Susceptible geologic units factor*

- 1. Save the Engineering\_Geology file and the Deep Landslide Deposits into the C\_Geologic\_Units feature dataset and name them Engineering\_Geology1 and Deep\_Landslide\_geolpoly.
- 2. Create a new field called "Polygon ID" in the Engineering Geology file and give every different unit a unique number (1, 2, 3, …). Make sure the Engineering\_Geology file is "exploded," as merged units will affect the spatial join.
- 3. Use the Feature to Point tool to turn the landslides into singular points. Save the points as Deep\_landslide\_ points.
- 4. Spatial Join the Engineering\_Geology1 to the Deep\_landslide points:  $Target = Deep$  landslide points Join = Engineering\_Geology1 Output = Deep Landslide Deposit\_Geolpts Join operation = one to one Keep all target = no Match option = Closest
- 5. Review that the correct engineering geology has been associated with each point. Make edits to the associated geology if necessary.
- 6. Use the Join Field tool to join the "Polygon\_ID" field from the Deep\_landslide points to Deep\_Landslide geolpoly based on the Unique\_ID field. Merge the Deep\_Landslide\_geopoly to remove overlapping landslide polygons and save as Deep\_Landslide\_geopolys\_merge. Intersect the Deep\_Landslide\_geopolys\_merge and the combined (merged) Engineering\_Geology. Save file as Deep\_Landslide\_Deposit\_Geolpoly\_intersect
- 7. Use the Export to Dbase tool and save Deep Landslide Deposit\_Geolpoly\_intersect in the folder (the export will not save in the geodatabase). Save the file as Excel format table. In the Excel file, create a new worksheet and copy the two columns of area data into the worksheet. In the new worksheet, calculate the landslide area/ unit area, then convert to percent as shown below.

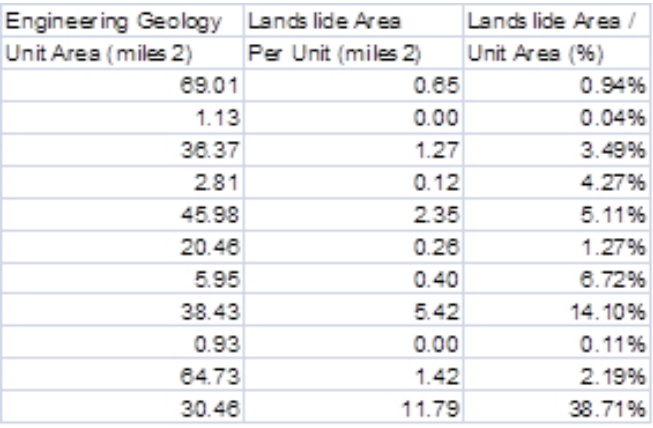

- 8. In Excel, run the Data Analysis Descriptive Statistics tool on the landslide area/unit area percent. Find the mean and standard deviation.
- 9. In ArcMap, add one field: Score (short integer) to the Engineering Geology1. Assign all units greater than or equal to mean + 1STD a Score = 2 and assign all units less than mean + 1STD and greater than or equal to mean a  $Score = 1$ .
- 10. Convert the polygons to raster using the Feature to Raster tool with the field = Score and the cell size = 3. Save the raster into the geodatabase and name Geology (values  $= 0, 1, 2$ ).

# *Susceptible geologic contacts factor*

- 1. Use Engineering\_Geology to select two units with slides located along their contact (example: Boring Lava and Troutdale fine). Export output each to two different shapefiles and save into C\_Geologic\_Contacts. Run the Intersect tool with the two units (two files) as the two input features. Output type = line. Save the file as, for example, boring\_troutdale\_fine\_intersect.
- 2. By using the Select By Location tool with the relationship "are within a distance of the source feature," select all deep slides from the Landslide Inventory Deep Map file that touch the new line file and apply a search distance of 100 ft. Export the selected slides to a new feature class and name it boring\_troutdale\_fine\_ls. Run the Minimum Bounding Geometry tool on this file with geometry type = rectangle by width and name boring\_troutdale\_fine\_rectangle. Examine the new field called MBG\_width and find the mean and the standard deviation using statistics.
- 3. Make a ring buffer using the Ring Buffer tool on the boring\_troutdale\_fine\_intersect file of the mean MBG\_ width and the mean +1 STD MBG\_width as the two buffers and name file boring\_troutdale\_fine\_buffer. Add one field: Score (short integer) to the boring\_troutdale\_fine\_buffer, and save it in the C\_Geologic\_Contacts feature dataset. Assign all mean buffers Score = 2 and mean + 1STD Score = 1.
- 4. Repeat for all susceptible contacts. Then merge all buffers to a single file and name Susceptible\_Geologic\_ Contacts. Note: If contacts overlap in Susceptible\_Geologic\_Contacts, merge all Score = 1 and all Score = 2 in the Score field.
- 5. Select all Score = 2 and use the Clip tool in the Editor toolbar to clip all Score = 1 out from underneath.
- 6. Add a polygon of the study area boundary to Susceptible\_Geologic\_Contacts and assign the boundary a score of 0. Clip the 1s and 2s from the boundary.
- 7. Convert the polygons to raster using the Feature to Raster tool with the field = Score and the cell size =3 ft. Save the raster into the geodatabase and name Contacts.

*Susceptible slope angles for each engineering geology unit polygon factor*

- 1. Copy and paste the Deep\_Landslide\_Deposits\_Geolpolys1 and Engineering\_Geology1 (from C\_Geologic\_ Units) into E\_Slopes.
- 2. Run the Summary Statistics tool on the joined file Deep\_Landslide\_Deposits\_Geolpolys1:

Output table: slope stats.dbf Slope = Mean Slope = STD Case Field = Polygon\_ID

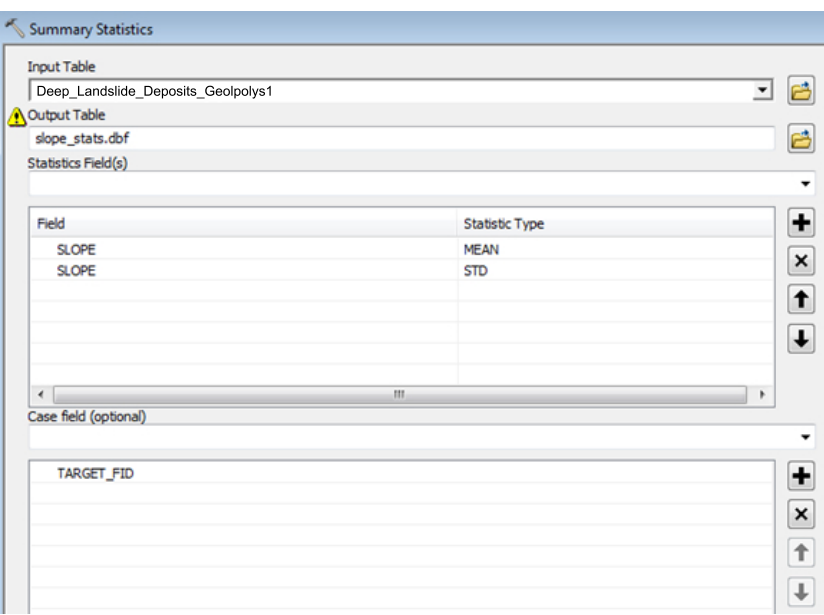

3. Join field slope stats.dbf to Engineering\_Geology1\_1 using the Polygon\_ID field.

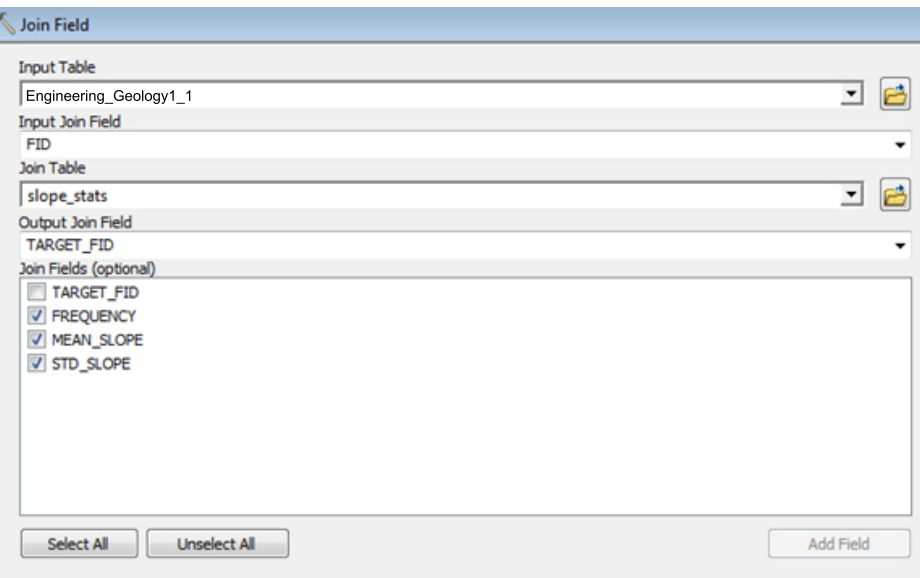

- 4. Add a field called Mean\_2STD to Engineering\_Geology1\_1. Use the Field Calculator to calculate and populate that field with the Mean field minus 2 STDs.
- 5. Convert Engineering\_Geology1\_1 to a raster using the Feature to Raster tool. Field is Slope Mean = value. Output cell size is 3 ft. Output Raster is Slope\_Mean (0-90).
- 6. Use the Raster Calculator with equation Slope  $\Rightarrow$  Slope Mean. Output raster is Slope High (0,1). Use Reclassify to turn the value = 1 to value = 2 and leave value = 0; output raster = Slope\_Highr.
- 7. Convert Engineering\_Geology1\_1 to a raster using the Feature to Raster tool. Field is Mean\_2STD = value. Output cell size is 3 ft. Output Raster is Slope\_Mean2S (0-90).
- 8. Use the Raster Calculator with equation (Slope < Slope Mean) and (Slope > Slope Mean2S). Output raster is Slope\_Mod $(0,1)$ .
- 9. Use the Raster Calculator tool with equation Slope\_Mod + Slope\_Highr. Raster dataset name with extension = slope mod high.
- 10. Reclass no data values to zero and name the file Slopes.

*Susceptible direction of movement for each engineering geology unit polygon factor*

- 1. Copy and paste the Deep\_Landslide\_Deposits\_Geolpolys1 into F\_Direction.
- 2. Run the Minimum Bounding Geometry tool on Deep\_Landslide\_Deposits\_Geolpolys1 with geometry type = rectangle by width; add the geometry characteristics as attributes to output and name Deep\_Landslide\_ Deposits Geolpolys1 Rectangle.
- 3. Run Summary Statistics to get mean MBG\_width.
- 4. Convert Deep\_Landslide\_Deposits\_Geolpolys1 to a raster using the Feature to Raster tool with 3-ft cell size and the direction as the value; name the raster Landslide dir.
- 5. Convert the raster cells to points using the Raster to Points tool with value and name Landslide Dir points.
- 6. Run IDW interpolation tool on the points:

 $Z$  value field = grid Output raster = Direction\_IDW Power  $= 2$ Search Radius = Variable Number of Points = blank Maximum Distance = MBG\_Width mean Input Barrier = Blank

Note: If polygons in IDW\_Direction raster are cut, place the extra points outside of study area.

7. Use the Raster Calculator to select all values with 360 from the IDW\_Direction file and save as IDW\_ Direction360. Use the Reclassify tool to turn value = 0 to No Data and leave value = 1. Output raster is IDW\_ Direction360r.

- 8. Use the Raster Calculator with equation (Aspect =< 22.5) and IDW\_Direction360r. Output raster is Dir\_ High 360. Use the Reclassify tool to turn value = 1 to value = 2 and value=0 to No Data. Output raster = Dir\_Highr\_360.
- 9. Use the Raster Calculator with equation (Aspect =< 45) and IDW\_Direction360r. Output raster is Dir\_ Mod 360. Use the Reclassify tool to turn value = 0 to No Data and leave value = 1. Name the output raster Dir Modr 360.
- 10. Use the Raster Calculator to select all values with 337.5 from the IDW\_Direction file and save as IDW\_Direction3375. Use the Reclassify tool to turn value = 0 to No Data. Name the output raster IDW Direction3375r.
- 11. Use the Raster Calculator with equation (Aspect =< 22.5) & IDW\_Direction3375r. Output raster is Dir\_ Mod 3375. Use Reclassify value = 0 to No Data and leave value = 1. Name the output raster Dir\_Modr\_3375.
- 12. Use the Mosaic to New Raster tool with raster files listed in the following order:

Dir Highr 360 Dir\_Modr\_360 Dir\_Modr\_3375

- 13. Change Mosaic Operator to FIRST. Raster dataset name with extension = mod\_high\_3603375 (1, 2).
- 14. Use the Raster Calculator with equation (Aspect =< (IDW\_Direction + 22.5)) and (Aspect => ((DW\_Direction – 22.5)). Output raster is Dir\_High. Use the Reclassify tool to turn value = 1 to value = 2 and leave value = 0. Name the output raster Dir\_Highr.
- 15. Use the Raster Calculator with equation (Aspect =< (IDW\_Direction + 45)) and (Aspect => (IDW\_Direction 45)). Name the output raster Dir\_Mod (0, 1).
- 16. Use the Raster Calculator Dir\_Highr + Dir Mod. Output raster is Mod\_high (0, 1, 3). Use the Reclassify tool to turn value =  $3$  to  $2$ . Name the output raster Mod highr.
- 17. Use the Mosaic to New Raster tool with raster files listed in the following order:

mod\_high\_360375 Mod\_highr

- 18. Change Mosaic Operator to FIRST. Raster dataset name with extension = Direction (0, 1, 2).
- 19. Use the Reclassify Direction tool to turn value  $=$  no data to 0. Output raster is Direction  $r$ .

# *Final Moderate Zone factors layer*

- 1. Use the Raster Calculator to add Geology + Contacts + Slopes + Direction r. Name the file Moderate Factors. The Score field ranges from 0 to 8.
- 2. Set scores 0–3 with no color. Use values 4–8 as a guide to draw the moderate zone in on the Moderate\_zone file created above.

#### *Define the Low Susceptibility Zone*

The low susceptibility zone consists of areas that are neither high nor moderate. To determine the low susceptibility zone, clip the study extent area with the high and moderate zone shp file polygons.